## **QUICK REFERENCE GUIDE**

November 1, 2019

### **Close or Reopen Projects**

After all of the costs have been processed through, including the General Ledger journals for those items, the project should be closed (inactivated).

Closing or reopening a project involves changing the *Project Status*. When you change the *Project Status* to "Closed", the project is inactivated and no transactions can be processed for the project. In order to process additional transactions for the project, you will need to change the *Project Status* back to "Open".

Before changing the *Project Status* to "Closed", you may want to use the "Pending Close" status to limit the transactions that can be processed for the project. A complete Status listing is provided in this guide.

Steps to complete:

#### **Step 1: Update the Project Status**

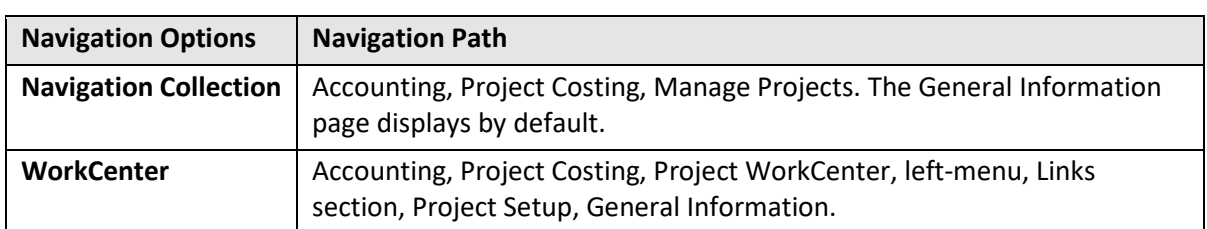

1. Navigate to the Project *General Information* page using one of the options below:

2. At the *General Information* page, verify the *Business Unit* and enter the *Project ID* for the project you want to update.

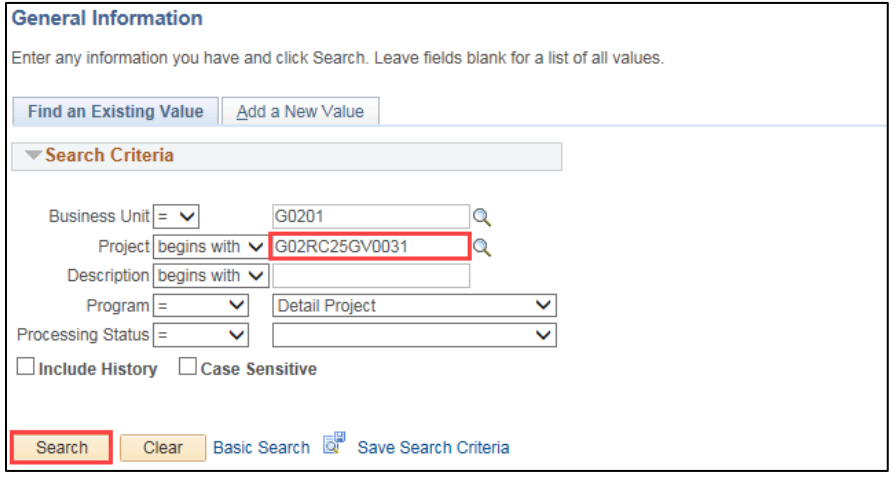

## **SWIFT** STATEWIDE INTEGRATED

- 3. Click on the **Search** button.
- 4. Select the project in the **Search Results** section, if necessary.
- 5. The *Project General Information* page displays showing the current *Project Status*. In this example, the *Project Status* is "Open".

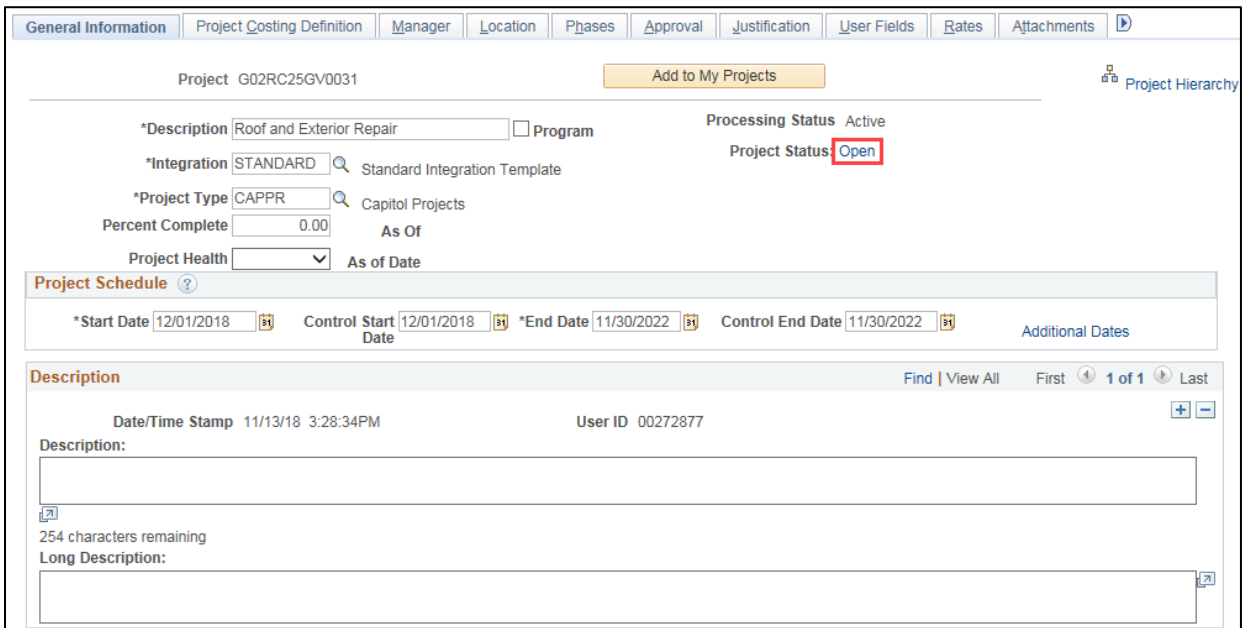

- 6. To change the *Project Status*, click the link that indicates the current *Status*. The *Status* page displays, showing the current *Status* and the *Effective Date* when that *Status* was activated. The *Status* changes are maintained in separate rows. This enables SWIFT to maintain a history of the project *Status*.
- 7. To change the *Status*, click on the **Add New Row (+)**. A new row is added.

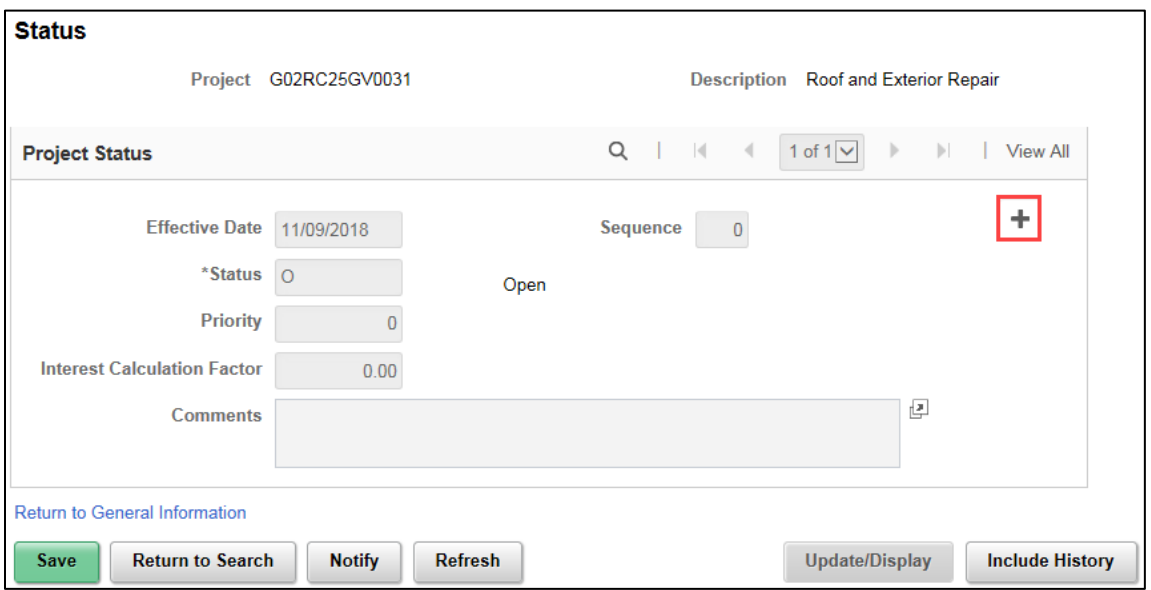

# **SWIFT** STATEWIDE INTEGRATED

8. The fields for the new row are open to edit. By default, the *Effective Date* is the current date.

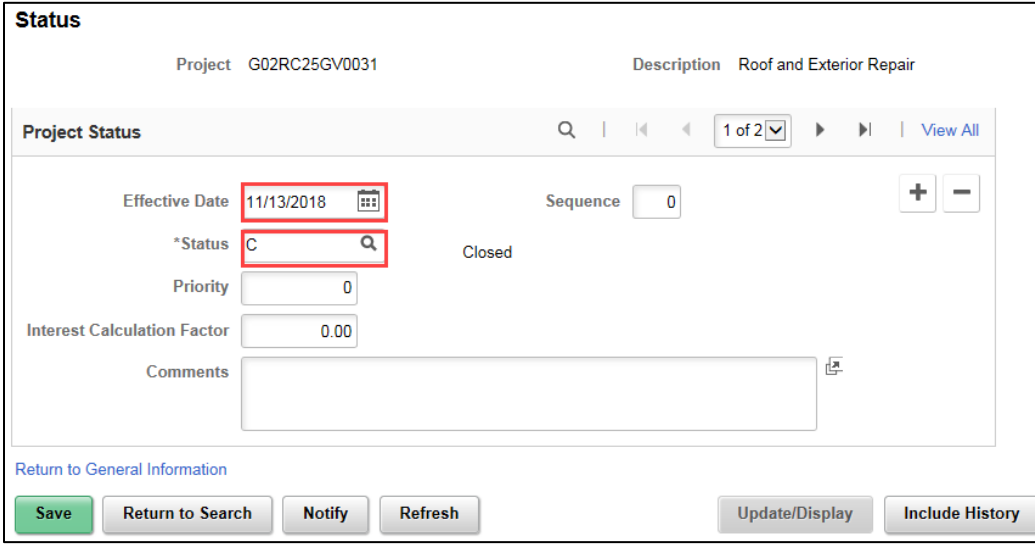

9. Click on the *Status* **Lookup** and select a new *Status*. Status Codes are described below. For this example, the status will be changed to "Closed".

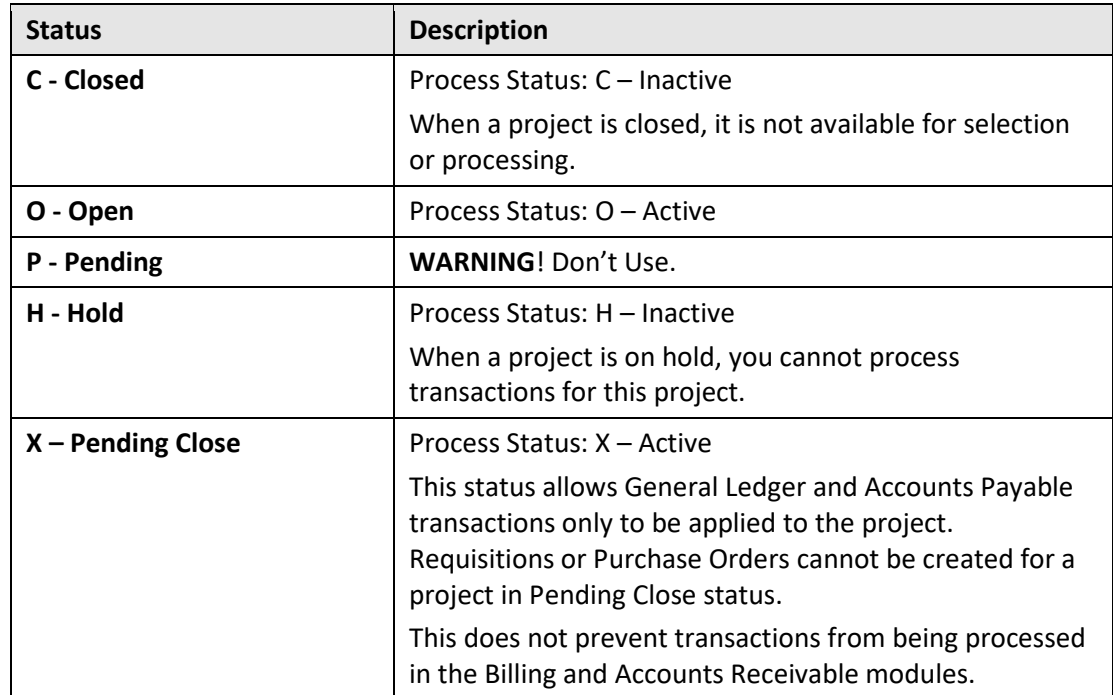

# **SWIFT** STATEWIDE INTEGRATED

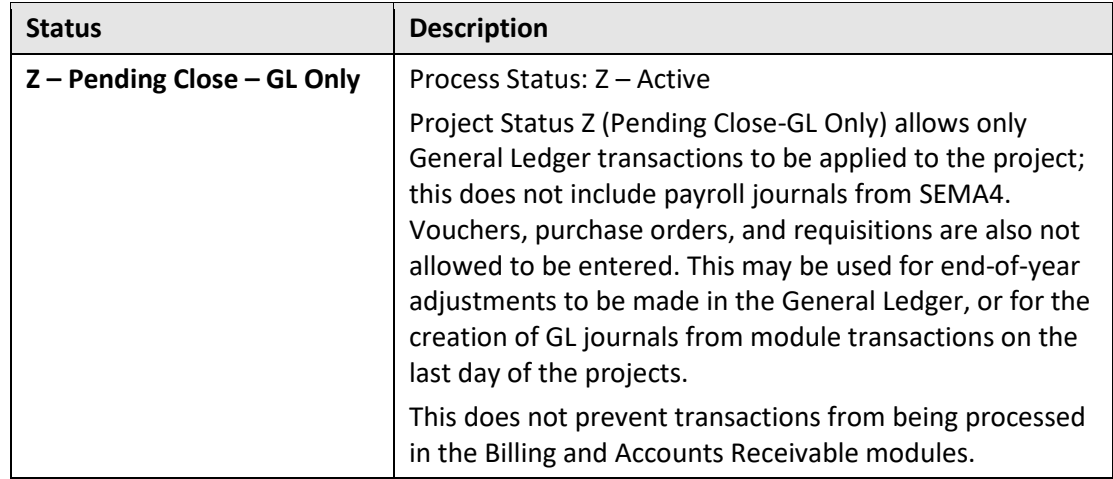

- The Sequence, Priority, and Interest Calculation Factor fields are not used in Minnesota.
- 10. Enter a *Comment* explaining the reason for the Status change.
- 11. Click on the **Save** button. If you entered a status with a date outside of the Project Start and End Date, you will receive a warning; however, you will be able to save the status.

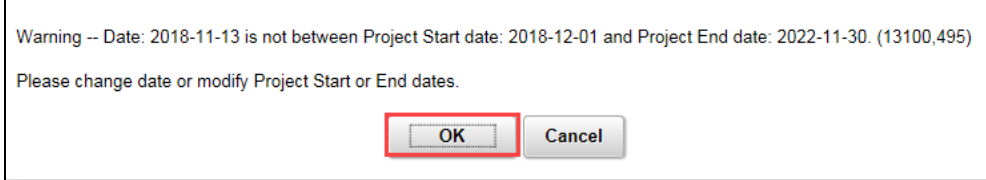

12. Click on the *Return to Project General* link at the bottom-left of page to return to the **General Information** tab of the Project.

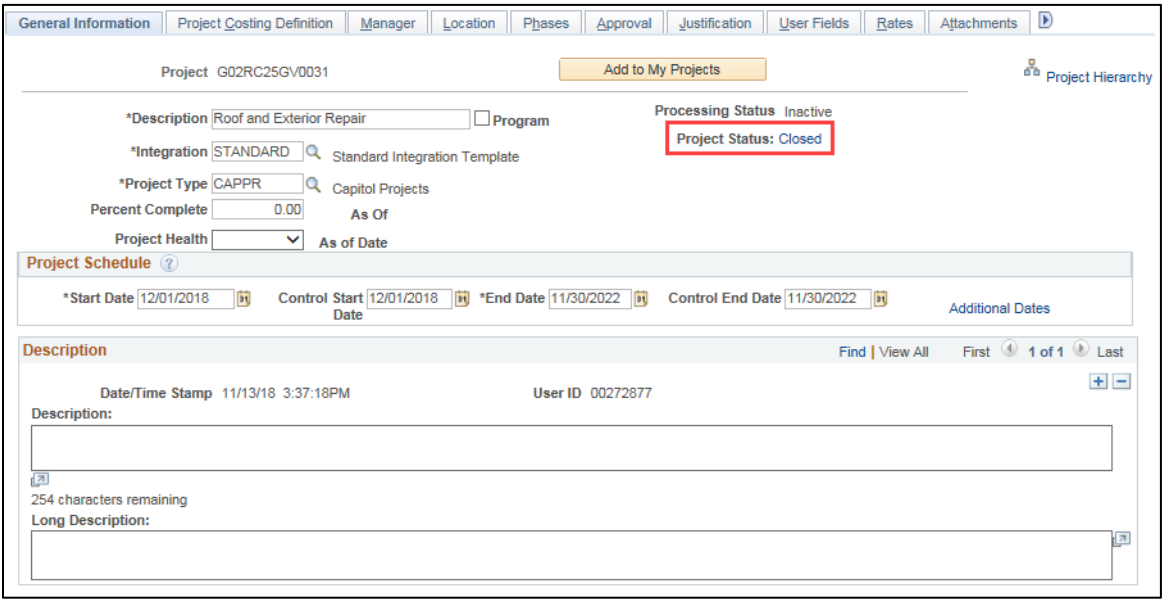

• The project **General Information** tab now reflects the new project *Status*.